## Erste Schritte mit [LearningView.org](http://LearningView.org)

## START:

- Mit der APP: Starte die App und wähle auf dem Startbildschirm "Scannen", damit du die Zugangskarte, die du von mir erhalten hast (QR-Code) scannen kannst. Halte dazu deine Karte ins Kamerabild. Sollte dein Gerät keine Kamera haben, oder nicht richtig funktionieren, kannst du auch den "Anmelden" - Button klicken und deine Zugangsdaten von der Zugangskarte abschreiben (Login und Passwort).
- Am Computer oder Laptop: Gehe auf [learningview.org](http://learningview.org). Klicke oben rechts auf "Login". Logge dich mit deinen Zugangsdaten von der Zugangskarte, die du von mir erhalten hast, ein.

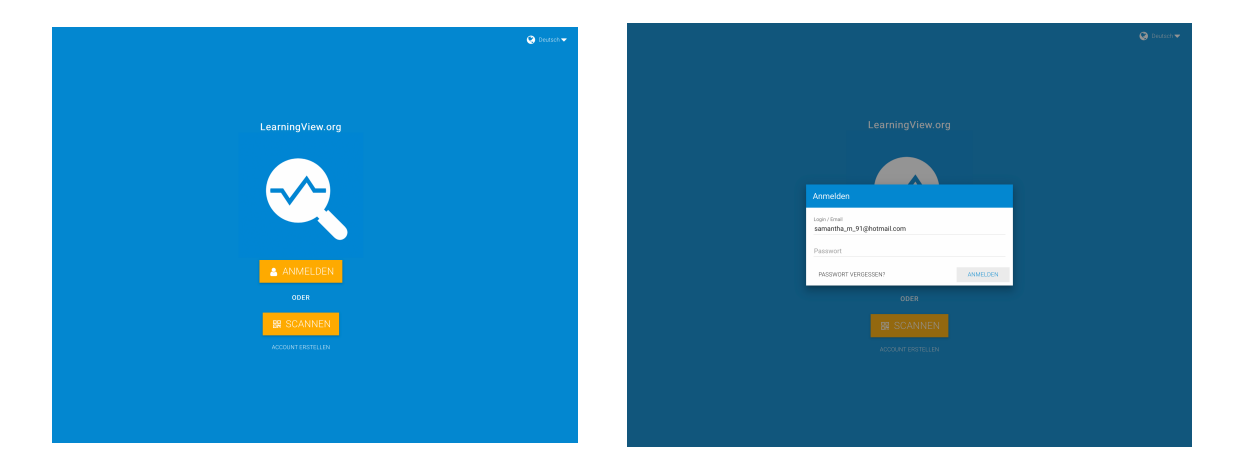

## READY? GO!

- **Aufgaben lösen:** Du fi ndest nun für jedes Fach einen Ordner. Wenn du auf das Fach klickst, fi ndest du verschiedene Aufgaben dazu in den Kästchen. Du suchst dir Aufgaben aus und darfst sie bearbeiten.

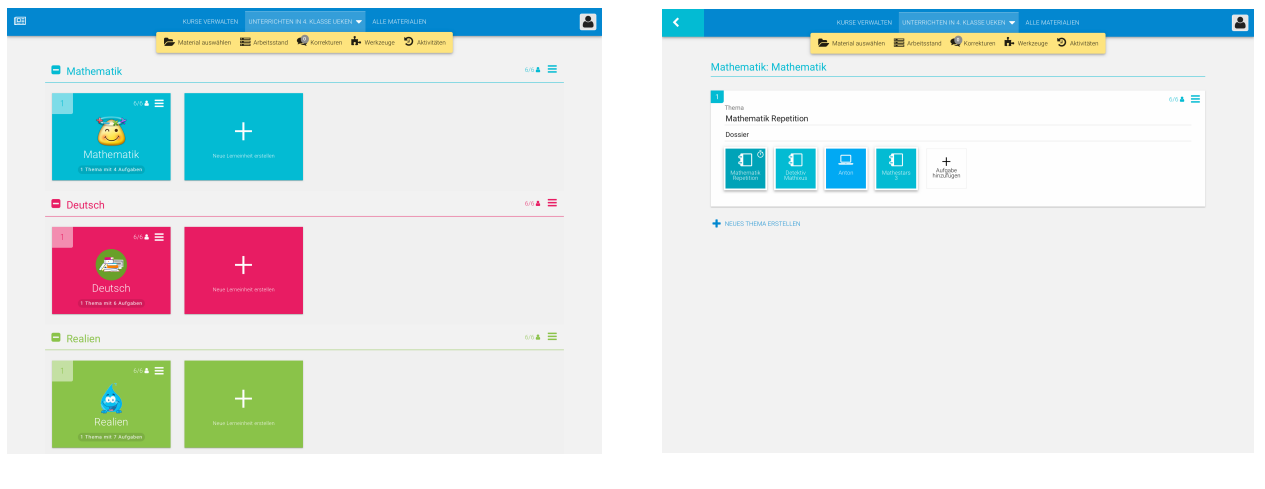

- Fächer -  $\blacksquare$ 

- Manchmal findest du als Hilfe ein Video, ein Foto, ein Link, ein Arbeitsblatt , oder auch Lösungen, welche du anklicken kannst. Sie befinden sich direkt unter der Aufgabenstellung.

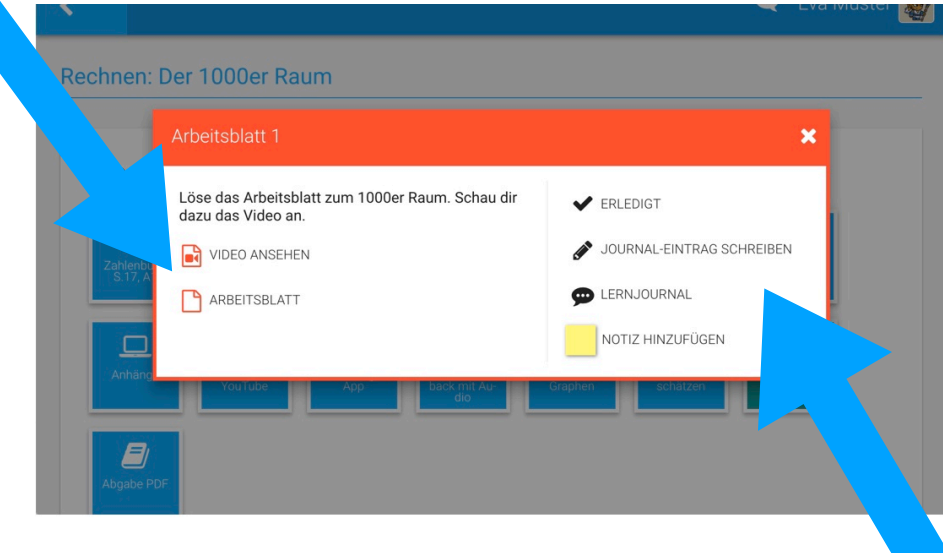

- **Aufgaben beenden:** Wenn du einen Auftrag erledigt hast, kannst du das Häckchen "Erledigt" anklicken und einen Journal - Eintrag schreiben. Darin kannst du kurz beschreiben, wie es dir ergangen ist und was du gelernt hast oder wo du Schwierigkeiten hattest. Ich kann dir darauf eine Rückmeldung geben.
- In deinem Lernjournal siehst du, was du schon alles erledigt hast. Manchmal musst du auch ein Foto oder ein Video hochladen, dann steht anstatt "Erledigt" "Bearbeiten".
- Ebenfalls kannst du, falls du möchtest, eine kurze Notiz zu deinen Aufgaben machen. Dazu klickst du einfach auf den gelben Notizzettel.

## WIChTIG

- Du arbeitest zum 1. Mal mit Learningview: Es ist vollkommen ok, wenn etwas nicht gerade klappt. Nimm dir Zeit dich einzuarbeiten und vertraut damit zu werden. Wir sind noch keine Profis - wir werden es erst ;-)
- Wenn du aus Versehen etwas anklickst, was du selber nicht löschen kannst, benachrichtige mich kurz und ich kann dir helfen.
- Das ist jetzt einmal eine erste Aufgabensammlung die du bearbeiten darfst. Du darfst dir deine Arbeiten frei wählen und so viele machen, wie du Lust hast. Was ich dir ans Herz lege, ist, die Aufgabe "Tagebuch" aus "Allerlei" zu machen, da die Zeit im Moment wirklich speziell ist und es manchmal hilft, Erlebnisse aufzuschreiben oder zu gestalten.
- Mit der Zeit werde ich weitere Aufgaben hochladen, an welchen du arbeiten darfst.
- Learningview ist eine Plattform von der PH Schwyz. Sie obliegt also dem schweizerischen Recht und Datenschutz-Gesetz.
- Viel Spass damit, ich bin gespannt, wie's funktioniert :-)